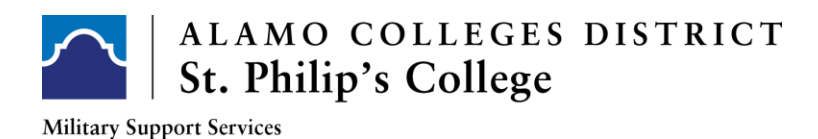

## **HOW TO DOWNLOAD YOUR GPS**

Login to your **ACES Portal**: [ACES PORTAL](https://aces.alamo.edu/)

On the **HOME** tab, click on **GPS:**

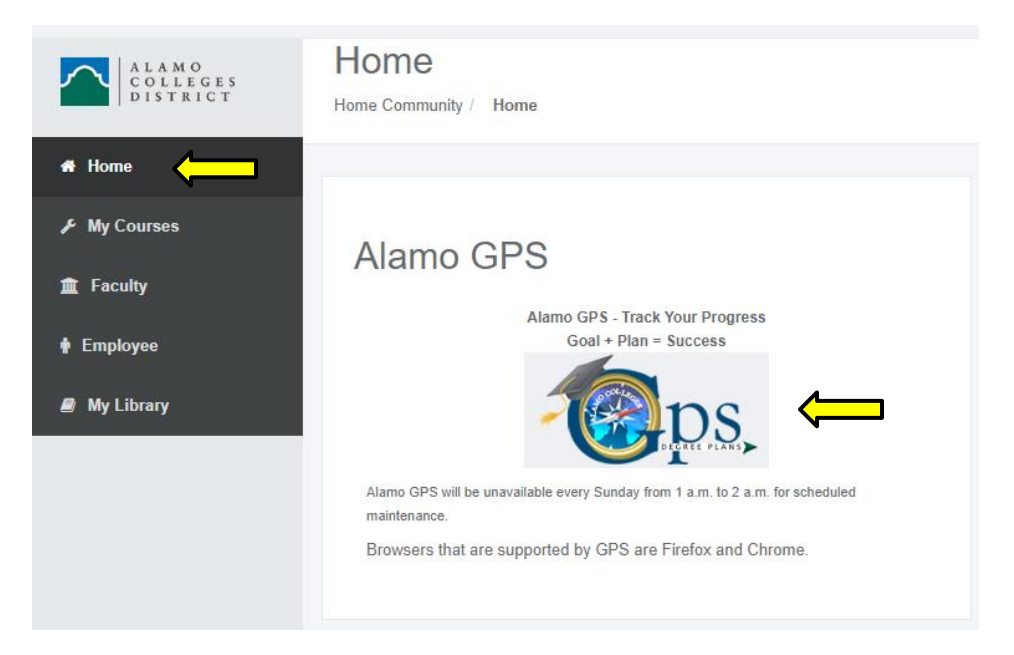

In the **SEARCH** box, type your **STUDENT BANNER ID** and click **ENTER**:

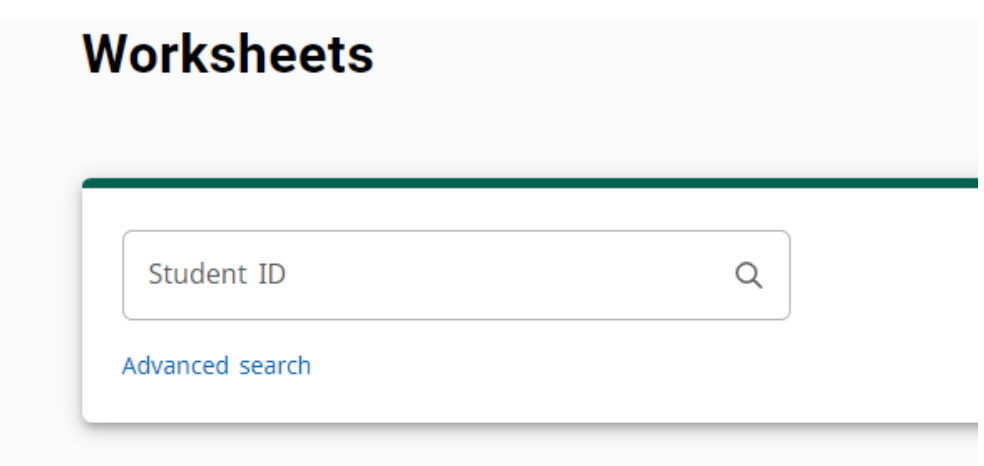

Once your degree plan loads:

Check that your major is listed correctly in the "**MAJOR/PRE-MAJOR**" section

Verify that all your prior transcripts have been submitted and reviewed by referencing the "**COLL TRANSCRIPTS**" section

Click on the **PRINTER** icon on the top right:

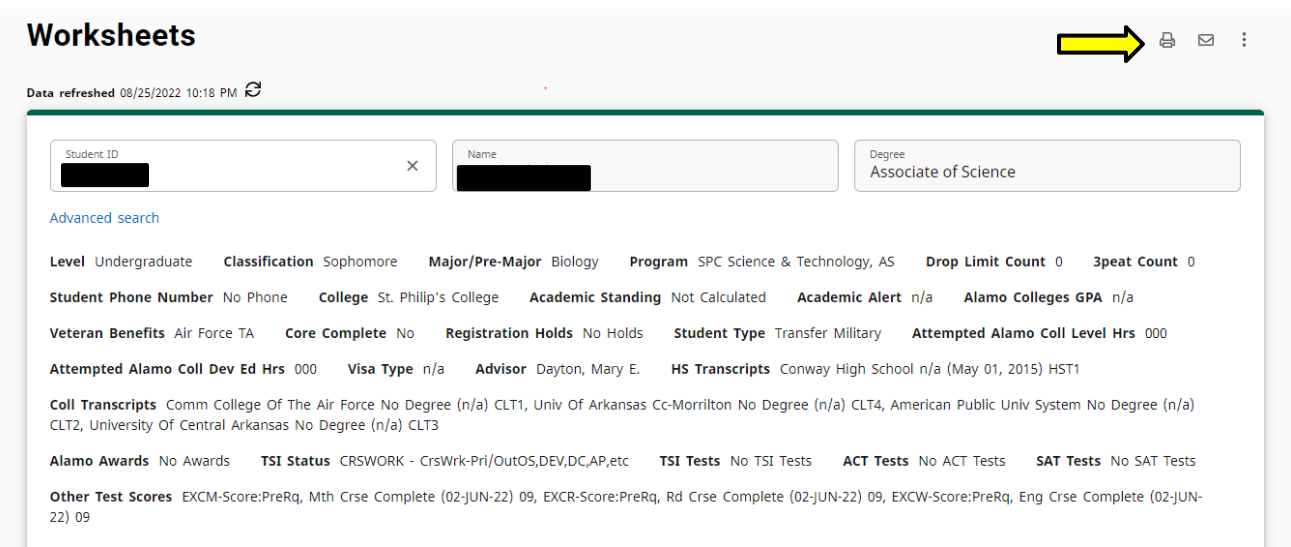

## Change **DESTINATION** to **SAVE AS PDF** and click **SAVE**.

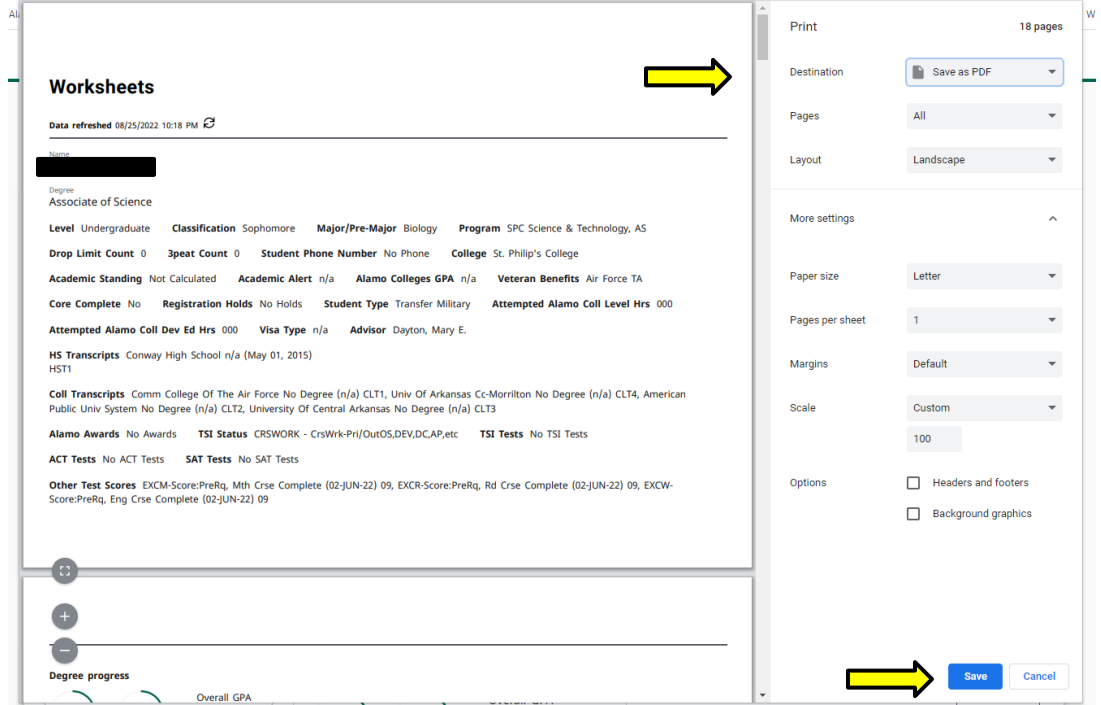